## **note**

### **The languages that browsers understand**

Web browsers need to understand three languages in order to display a website to you.

HTML code is found in individual web pages. It contains the content of the page and has some control over its layout. You'll learn a lot more about HTML in: *Session Two: Understanding Web Sites*.

CSS (Cascading Style Sheets) are used to control the layout and style of an entire web site. The correct use of CSS keeps the appearance of every page in the website consistent. Some amateur web sites do not use Cascading Style Sheets but they are found in all professional sites. You'll learn more about CSS later in: *Lesson 2-8: Work with CSS.*

JavaScript code is used to perform special actions in the visitor's web browser such as pop-up windows. You'll learn more about JavaScript in: *Lesson 2-11: Work with JavaScript.*

ASP.NET allows you to add C# code to a web site that allows the site to react to the visitor's input, connect to databases and do other useful and amazing things.

A browser can't understand C# code. The web server generates HTML code "on the fly" from the C# code you write.

For example, when you use a search engine and click the "Search" button, the C# code at the web server queries a database containing millions of web page details. It then generates an HTML page containing the search results and sends them back to your web browser. This book is about ASP.NET and focuses upon C# code, but it also covers the basics of the other three languages.

# **Lesson 1-10: View .aspx pages in Source and Design views**

ASPX files can be viewed in two different ways. *Design* view allows you to work with the web page visually and *Source* view allows you to work with the web page's HTML code. This lesson will show you how to work with both views.

1 Open *My Project* from your sample files folder.

#### 2 Open the HTML code of *mypage.aspx*.

To open the HTML code of *mypage.aspx*, simply double-click on it in the *Solution Explorer*. HTML stands for HyperText Markup Language (see sidebar).

#### 3 Add some text.

In the code window you should see a gap between two lines saying *<div>* and *</div>*.

1. Type **Welcome to My Project!** into the space between *<div>* and *</div>*.

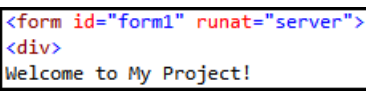

#### 2. Start debugging.

If you are unable to start debugging, you have probably left the web page open from the last debug session. If this is the

case, click the *Stop Debugging* button  $\Box$  on the *Debug* toolbar.

The green *Start Debugging* button **M** will then light up.

When debugging starts, the text that you added appears on the web page.

![](_page_0_Picture_416.jpeg)

3. Close the web browser.

#### 4 Switch to *Design* view.

Click the *Design* button at the bottom of the code window.

**■ Design N ® Split** ↔ Source

The web page and its layout are displayed visually.

![](_page_0_Picture_417.jpeg)

#### 5 Switch to *Split* view.

Click the *Split* button at the bottom of the code window.

The *Split* view simply displays both *Design* and *Source* views simultaneously.

6 Change the text in *Design* view.

You can change text in *Design* view in the same way as you would in *Source* view.

- 1. Click the *Design* button.
- 2. Click in the white space after *Welcome to My Project!*
- 3. Type: **Hello world!**

![](_page_1_Picture_259.jpeg)

7 Switch back to *Source* view.

Click the *Source* button next to the *Design* button you clicked in the previous step.

![](_page_1_Picture_260.jpeg)

Notice how Visual Studio has automatically added the text that you typed to this page's HTML code.

```
<form id="form1" runat="server";
<div>
    Welcome to My Project!
    Hello World!</div>
 /form>
```
## **tip**

#### **Debugging and Saving**

You might be wondering why Visual Studio hasn't asked you to save any of the files you've changed so far.

This is because all files in your project are automatically saved when you start debugging.

Bear this in mind when working with Visual Studio. If you make changes to a file that you don't want to save, close it without saving before you start debugging.

#### 8 Save changes to the file.

You may have noticed that when you made changes to *mypage.aspx*, an asterisk (\*) appeared next to its name on its tab.

#### mypage.aspx\* + X

The asterisk indicates that changes have been made to the file. If you were to try to close the tab, you would be warned that you had unsaved changes.

Click File $\rightarrow$ Save mypage.aspx.

![](_page_1_Picture_261.jpeg)

The asterisk disappears.

mypage.aspx + X

You can also press <**Ctrl**>+<**S**> to save the file that you currently have open.

9 Close Visual Studio.